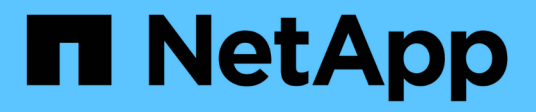

## **Administration des baies de stockage**

SANtricity 11.5

NetApp February 12, 2024

This PDF was generated from https://docs.netapp.com/fr-fr/e-series-santricity-115/sm-interface/storagearray-overview.html on February 12, 2024. Always check docs.netapp.com for the latest.

# **Sommaire**

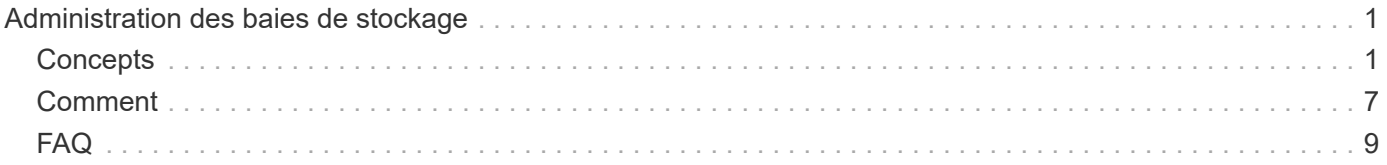

# <span id="page-2-0"></span>**Administration des baies de stockage**

## <span id="page-2-1"></span>**Concepts**

## **Présentation de la baie de stockage**

Une baie de stockage est une entité de stockage gérée par le logiciel System Manager. Une matrice de stockage se compose d'un ensemble de composants physiques et logiques.

### **Composants physiques**

Les composants physiques d'une matrice de stockage sont décrits dans ce tableau.

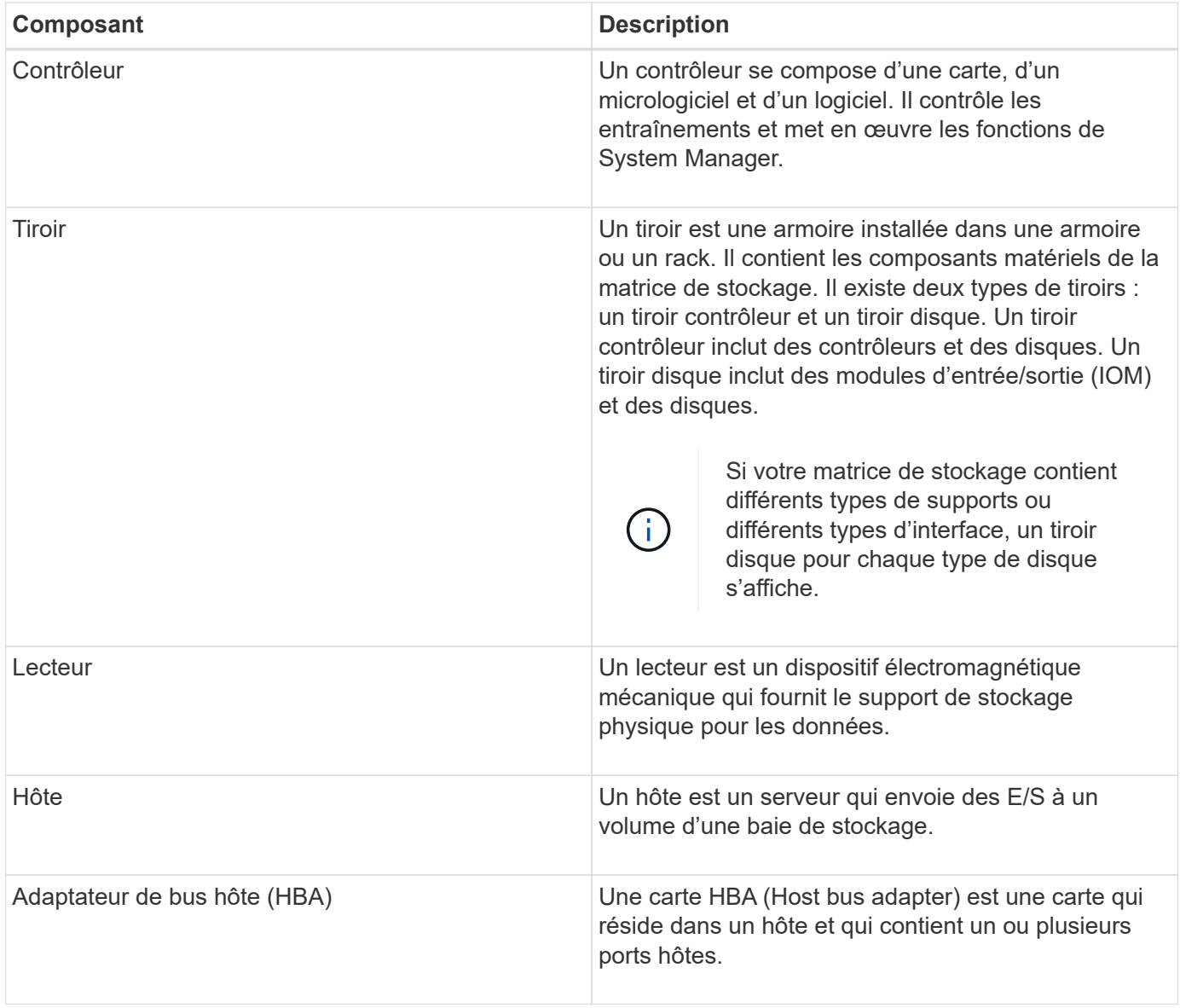

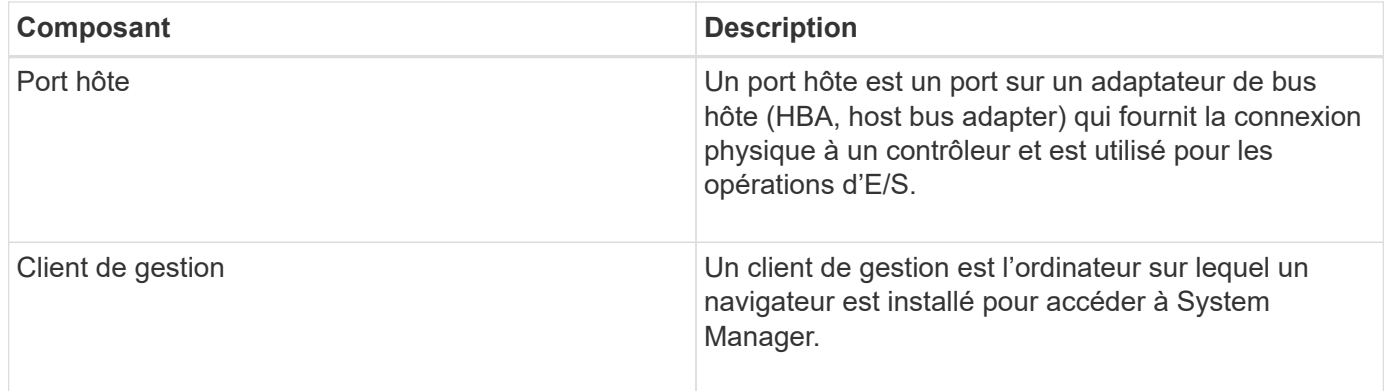

#### **Composants logiques**

Les disques de la matrice de stockage fournissent la capacité de stockage physique des données. Utilisez System Manager pour configurer la capacité physique en composants logiques, comme les pools, les groupes de volumes et les volumes. Ces composants sont les outils que vous utilisez pour configurer, stocker, maintenir et conserver les données sur la baie de stockage. Les composants logiques d'une matrice de stockage sont décrits dans ce tableau.

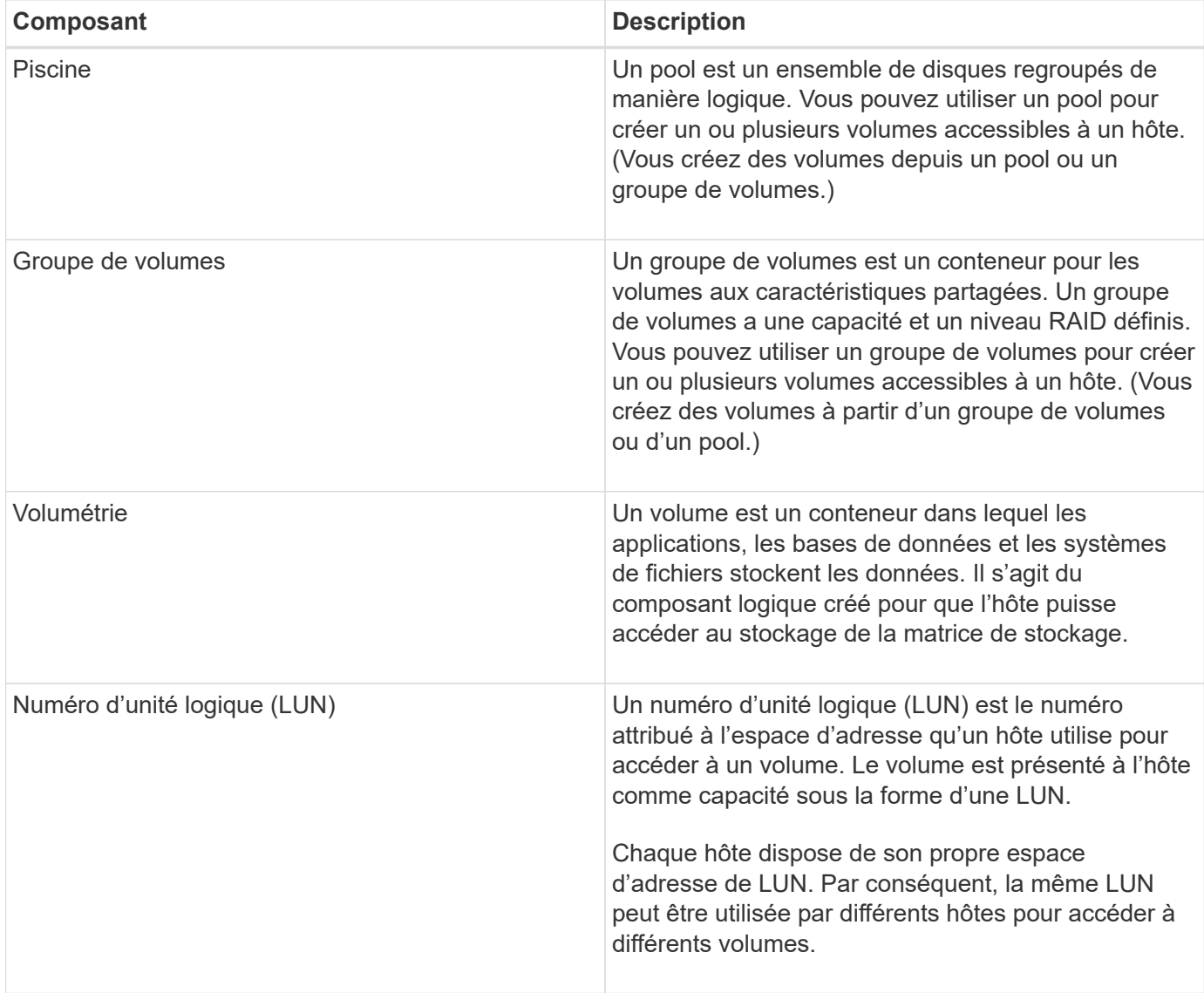

## **Protection par mot de passe de l'administrateur**

Vous devez configurer la matrice de stockage avec un mot de passe administrateur pour la protéger contre les accès non autorisés.

#### **Définition d'un mot de passe administrateur**

La définition d'un mot de passe d'administrateur pour votre matrice de stockage le protège des utilisateurs qui exécutent des commandes destructives de manière involontaire ou malveillante. Lorsque vous démarrez System Manager pour la première fois, vous devez définir un mot de passe d'administrateur.

Un mot de passe administrateur est partagé entre tous les utilisateurs. Tout utilisateur disposant de ce mot de passe peut modifier la configuration de la matrice de stockage, comme l'ajout, la modification ou la suppression d'objets ou de paramètres.

#### **Saisissez votre mot de passe**

Le système vous demande le mot de passe une seule fois lors d'une seule session de gestion. Une session est expirée au bout de 20 minutes d'inactivité. Vous devez alors saisir à nouveau le mot de passe.

Si un autre utilisateur gérant la même matrice de stockage à partir d'un autre client de gestion modifie le mot de passe pendant que votre session est en cours, vous êtes invité à saisir un mot de passe lors de la prochaine tentative d'opération de configuration ou d'affichage.

Pour des raisons de sécurité, vous ne pouvez tenter de saisir un mot de passe que cinq fois avant que la matrice de stockage ne passe à l'état « verrouillage ». Dans cet état, la matrice de stockage rejette les tentatives de mot de passe suivantes. Vous devez attendre 10 minutes que la matrice de stockage se réinitialise à l'état « normal » avant d'essayer à nouveau d'entrer un mot de passe.

#### **Retrait de disques avec protection par mot de passe**

Le mot de passe est stocké dans une zone réservée de chaque lecteur de la matrice de stockage. Si vous supprimez tous les disques d'une matrice de stockage, son mot de passe ne fonctionnera plus. Pour corriger ce problème, réinstallez l'un des disques d'origine sur la matrice de stockage.

#### **Suppression de la protection par mot de passe**

Si vous ne souhaitez plus que les commandes soient protégées par un mot de passe, entrez le mot de passe administrateur actuel et laissez les zones de texte du nouveau mot de passe vides.

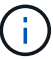

L'exécution de commandes de configuration sur une matrice de stockage peut causer des dommages graves, y compris la perte de données. C'est pourquoi vous devez toujours définir un mot de passe administrateur pour votre matrice de stockage. Pour renforcer la sécurité, utilisez un mot de passe administrateur long comportant au moins 15 caractères alphanumériques.

## **Notification du problème**

System Manager utilise des icônes et plusieurs autres méthodes pour vous informer que des problèmes existent avec la baie de stockage.

#### **Icônes**

System Manager utilise ces icônes pour indiquer l'état de la matrice de stockage et de ses composants.

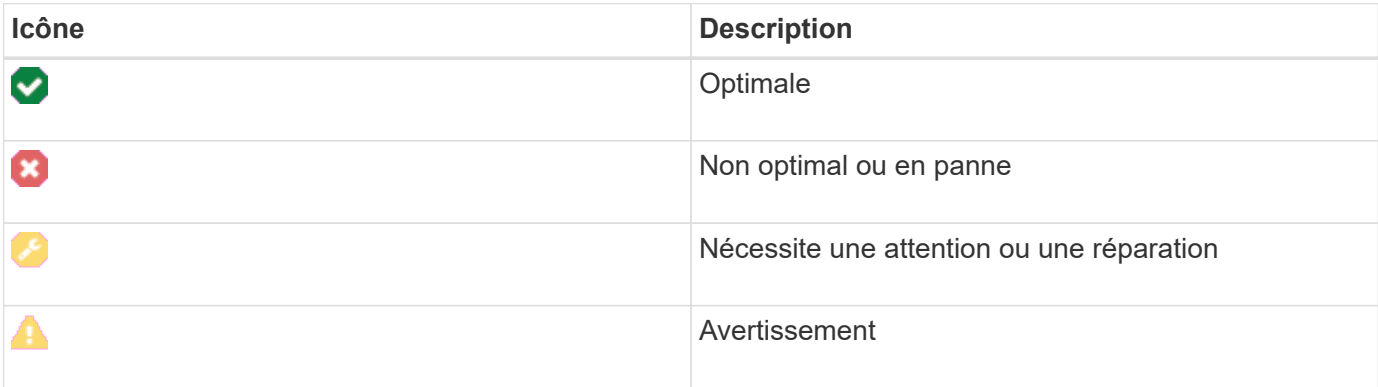

System Manager affiche ces icônes à différents emplacements.

- La zone Notifications de la page d'accueil affiche l'icône en échec et un message.
- L'icône de la page d'accueil dans la zone de navigation affiche l'icône échec.
- Sur la page composants, les graphiques des lecteurs et des contrôleurs affichent l'icône en panne.

#### **Alertes et LED**

En outre, System Manager vous informe des problèmes de différentes manières.

- System Manager envoie des notifications SNMP ou des e-mails d'erreur.
- Les voyants d'action de service requis sur le matériel s'allument.

Lorsque vous recevez une notification d'un problème, utilisez le gourou de la restauration pour vous aider à le résoudre. Si nécessaire, utilisez la documentation matérielle avec les étapes de reprise pour remplacer les composants défectueux.

## **Événements critiques**

Les événements critiques indiquent un problème au niveau de la baie de stockage. Si vous résolvez immédiatement l'événement critique, vous risquez d'éviter toute perte d'accès aux données.

Lorsqu'un événement critique se produit, il est consigné dans le journal des événements. Tous les événements critiques sont envoyés à la console de gestion SNMP ou au destinataire que vous avez configuré pour recevoir des notifications d'alerte. Si l'ID du tiroir n'est pas connu au moment de l'événement, l'ID du tiroir est indiqué par « tiroir inconnu ».

Lorsque vous recevez un événement critique, reportez-vous à la procédure Recovery Guru qui décrit la description détaillée de l'événement critique. Suivez la procédure Recovery Guru pour corriger les événements stratégiques. Pour corriger certains événements critiques, contactez le support technique.

## **Opérations en cours**

La page opérations en cours vous permet d'afficher une liste des opérations en cours d'exécution ou en état suspendu, arrêté ou en échec. Vous pouvez prendre des mesures sur certains types d'opérations.

Le long des opérations peut affecter les performances du système. Pour certaines opérations, vous avez la possibilité d'arrêter l'opération ou de modifier sa priorité afin que les opérations plus importantes se termine en premier.

Les opérations qui apparaissent sur la page opérations en cours comprennent les éléments suivants :

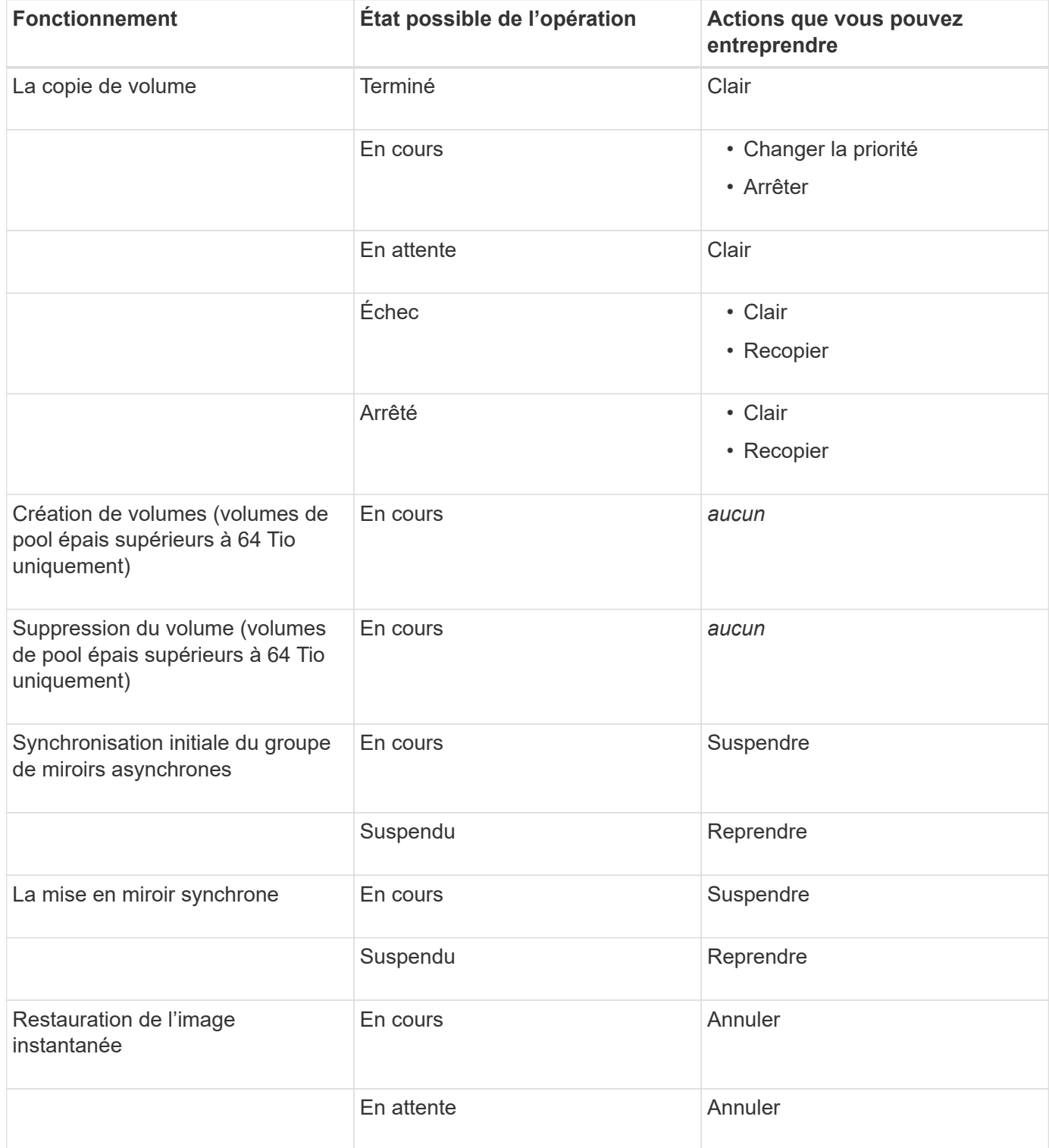

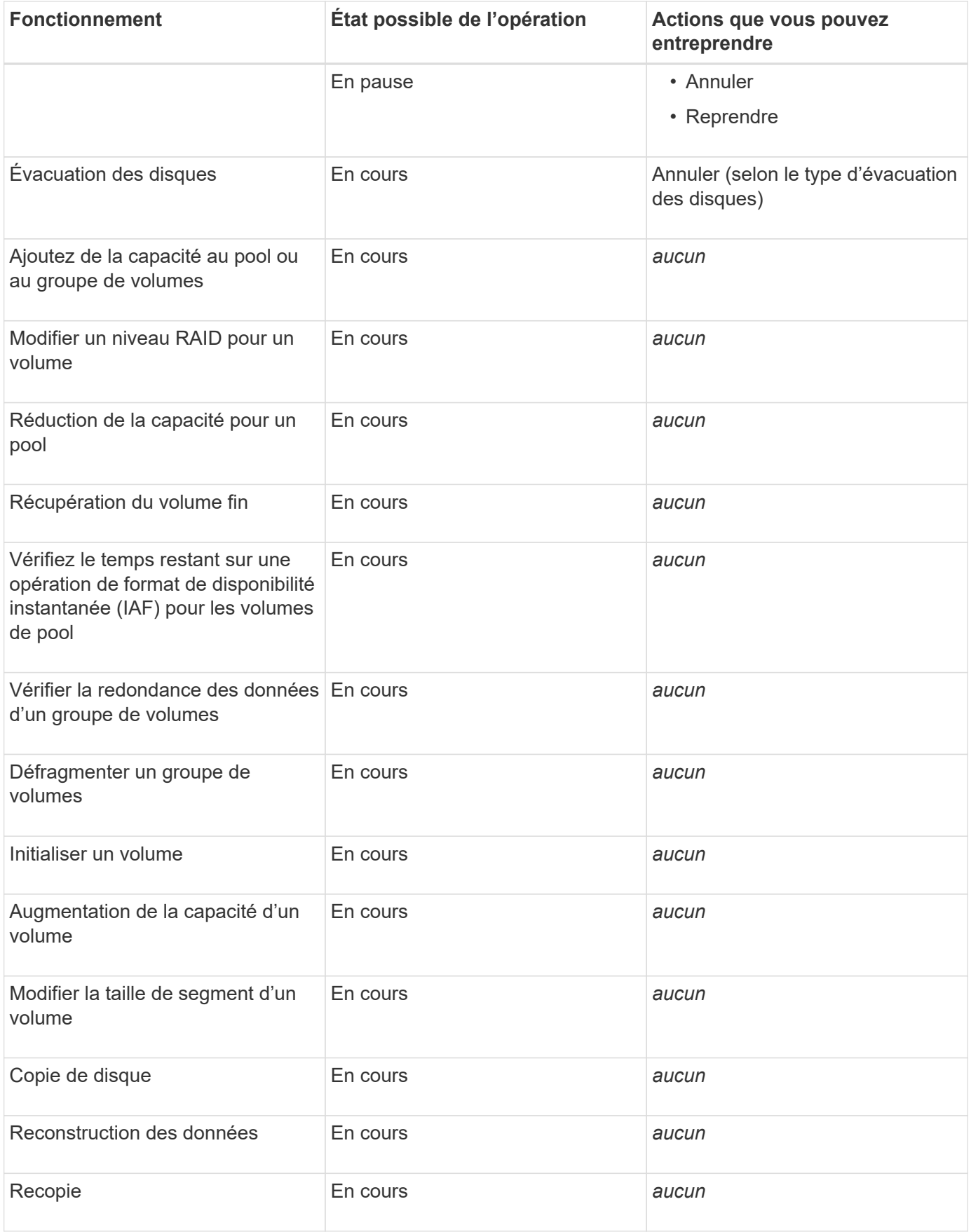

## <span id="page-8-0"></span>**Comment**

## <span id="page-8-1"></span>**Définissez les unités par défaut pour les valeurs de capacité**

System Manager peut afficher les valeurs de capacité soit en gibioctets (Gio), soit en Tio.

#### **Description de la tâche**

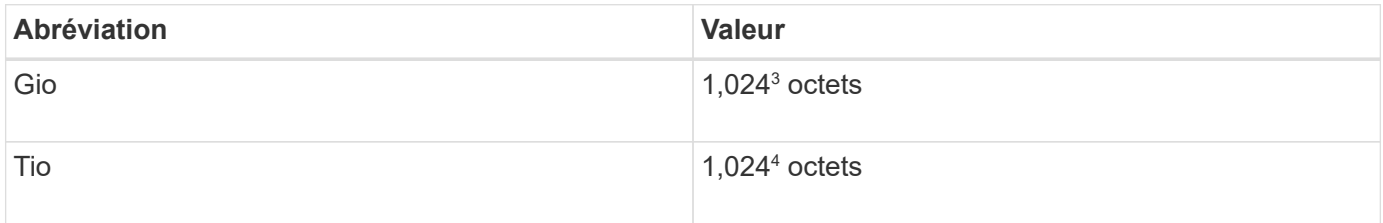

Les préférences sont stockées dans le stockage local du navigateur pour que tous les utilisateurs puissent disposer de leurs propres paramètres.

#### **Étapes**

- 1. Sélectionnez **Préférences › définir les préférences**.
- 2. Cliquez sur le bouton radio de **Gibioctet** ou **Tebbik** et confirmez que vous souhaitez effectuer l'opération.

### <span id="page-8-2"></span>**Définissez la plage horaire par défaut des graphiques de performances**

Vous pouvez modifier la plage horaire par défaut affichée par les graphiques de performance.

#### **Description de la tâche**

Les graphiques de performance affichés sur la page d'accueil et sur la page performances affichent initialement une période d'une heure. Les préférences sont stockées dans le stockage local du navigateur pour que tous les utilisateurs puissent disposer de leurs propres paramètres.

#### **Étapes**

- 1. Sélectionnez **Préférences › définir les préférences**.
- 2. Dans la liste déroulante, sélectionnez **5 minutes**, **1 heure**, **8 heures**, **1 jour** ou **7 jours**, et confirmez que vous souhaitez effectuer l'opération.

### **Restaurez vos données à partir du gourou de la restauration**

Le gourou de la restauration est un composant de System Manager qui diagnostique les problèmes de baie de stockage et recommande des procédures de restauration pour la résolution des problèmes.

#### **Étapes**

- 1. Sélectionnez **Accueil**.
- 2. Cliquez sur le lien **récupérer de n problèmes** dans le centre-haut de la fenêtre.

La boîte de dialogue **Recovery Guru** apparaît.

3. Sélectionnez le premier problème affiché dans la liste récapitulative, puis suivez les instructions de la procédure de récupération pour corriger le problème. Si nécessaire, utiliser les instructions de remplacement pour remplacer les composants défectueux. Répétez cette étape pour chaque problème répertorié.

Plusieurs problèmes peuvent être liés au sein d'une baie de stockage. Dans ce cas, l'ordre dans lequel les problèmes sont corrigés peut affecter le résultat. Sélectionnez et corrigez les problèmes dans l'ordre dans lequel ils sont répertoriés dans la liste récapitulative.

Plusieurs défaillances d'un réservoir d'alimentation sont regroupées et répertoriées comme un problème dans la liste récapitulative. Les défaillances multiples d'une cartouche de ventilateur sont également répertoriées comme un problème.

4. Pour vous assurer que la procédure de récupération a réussi, cliquez sur **revérifier**.

Si vous avez sélectionné un problème pour un groupe de miroirs asynchrones ou un membre d'un groupe de miroirs asynchrones, cliquez sur Effacer d'abord pour effacer la défaillance du contrôleur, puis sur revérifier pour supprimer l'événement du Recovery Guru.

Si tous les problèmes ont été corrigés, l'icône de la matrice de stockage passe finalement d'une intervention à une gestion optimale. Pour certains problèmes, une icône de résolution s'affiche pendant qu'une opération, telle que la reconstruction, est en cours.

5. **Facultatif:** pour enregistrer les informations Recovery Guru dans un fichier, cliquez sur l'icône **Enregistrer**.

Le fichier est enregistré dans le dossier Téléchargements de votre navigateur portant le nom recoveryguru-failure-yyyy-mm-dd-hh-mm-ss-mmm.html.

6. **Facultatif:** pour imprimer les informations Recovery Guru, cliquez sur l'icône **Imprimer**.

### **Voir et agir sur les opérations en cours**

Pour afficher et prendre des mesures sur les opérations à long terme, utilisez la page opérations en cours.

#### **Description de la tâche**

Pour chaque opération répertoriée sur la page opérations en cours, un pourcentage d'achèvement et une estimation du temps restant pour terminer l'opération sont indiqués. Dans certains cas, vous pouvez arrêter une opération ou la placer à une priorité plus ou moins élevée. Vous pouvez également effacer une opération de copie de volume terminée de la liste.

#### **Étapes**

1. Sur la page **Accueil**, sélectionnez **Afficher les opérations en cours**.

La page opérations en cours s'affiche.

2. Si vous le souhaitez, utilisez les liens de la colonne **actions** pour arrêter ou modifier la priorité d'une opération.

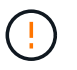

Lisez tous les textes de mise en garde fournis dans les boîtes de dialogue, en particulier lors de l'arrêt d'une opération.

Vous pouvez arrêter une opération de copie de volume ou modifier sa priorité.

3. Une fois l'opération de copie de volume terminée, vous pouvez sélectionner **Effacer** pour la supprimer de la liste.

En haut de la page d'accueil, un message d'information et une icône de clé jaune apparaissent lorsqu'une opération est terminée. Ce message comprend un lien qui vous permet de supprimer l'opération de la page opérations en cours.

## <span id="page-10-0"></span>**FAQ**

## **Où puis-je trouver plus d'informations sur les préférences d'affichage ?**

Vous trouverez des informations sur les options d'affichage disponibles dans les rubriques d'aide suivantes.

- Pour en savoir plus sur les unités par défaut pour l'affichage des valeurs de capacité, reportez-vous à la section ["Définissez les unités par défaut pour les valeurs de capacité"](#page-8-1).
- Pour en savoir plus sur la plage horaire par défaut pour l'affichage des graphiques de performances, reportez-vous à la section ["Définissez la plage horaire par défaut des graphiques de performances".](#page-8-2)

## **Quels sont les navigateurs pris en charge ?**

System Manager prend en charge ces versions de navigateur.

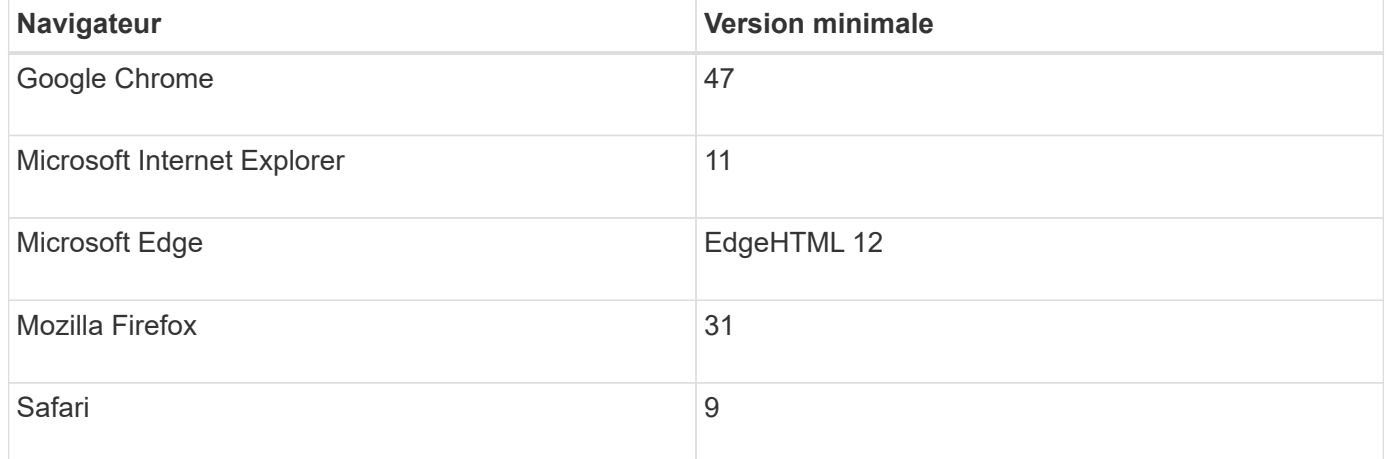

## **Quels sont les raccourcis clavier ?**

Vous pouvez naviguer dans System Manager à l'aide du clavier seul.

#### **Navigation générale**

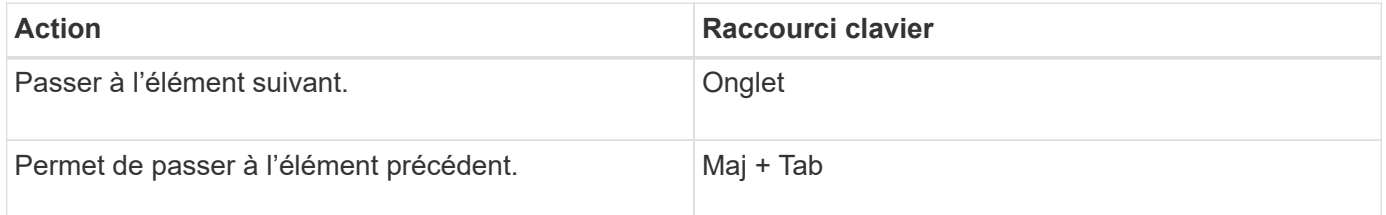

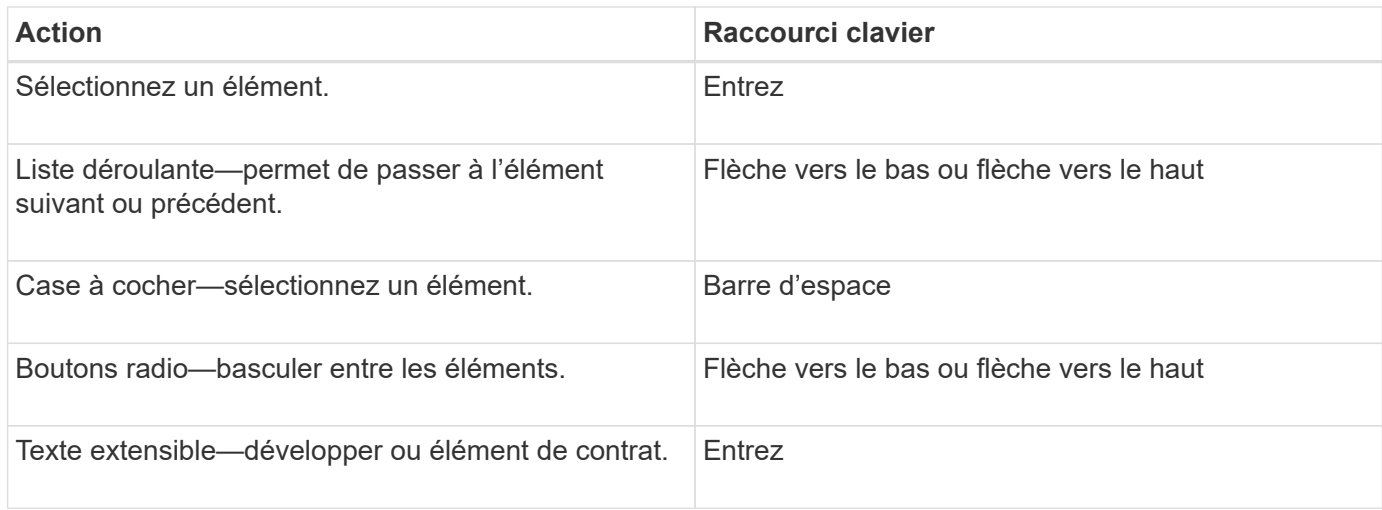

## **Navigation dans le tableau**

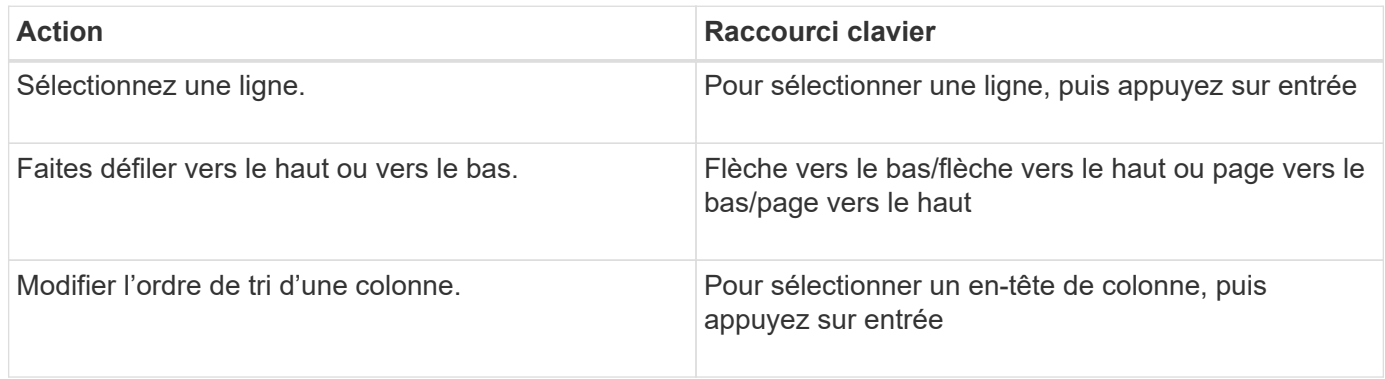

#### **Navigation dans le calendrier**

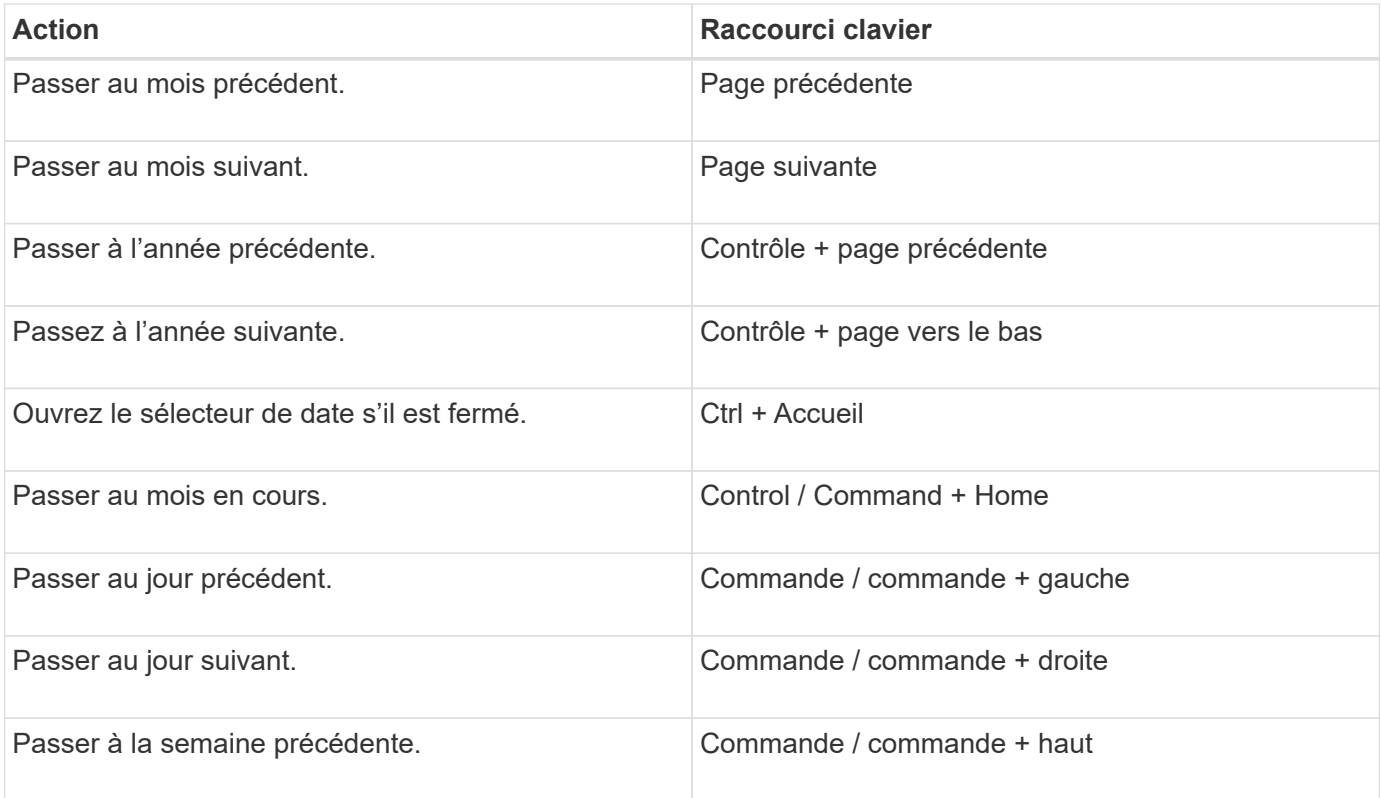

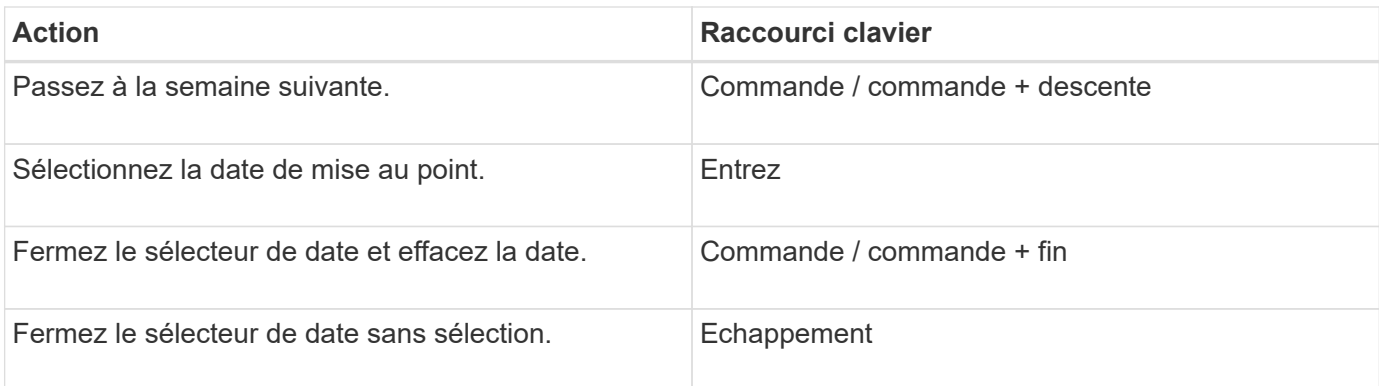

#### **Informations sur le copyright**

Copyright © 2024 NetApp, Inc. Tous droits réservés. Imprimé aux États-Unis. Aucune partie de ce document protégé par copyright ne peut être reproduite sous quelque forme que ce soit ou selon quelque méthode que ce soit (graphique, électronique ou mécanique, notamment par photocopie, enregistrement ou stockage dans un système de récupération électronique) sans l'autorisation écrite préalable du détenteur du droit de copyright.

Les logiciels dérivés des éléments NetApp protégés par copyright sont soumis à la licence et à l'avis de nonresponsabilité suivants :

CE LOGICIEL EST FOURNI PAR NETAPP « EN L'ÉTAT » ET SANS GARANTIES EXPRESSES OU TACITES, Y COMPRIS LES GARANTIES TACITES DE QUALITÉ MARCHANDE ET D'ADÉQUATION À UN USAGE PARTICULIER, QUI SONT EXCLUES PAR LES PRÉSENTES. EN AUCUN CAS NETAPP NE SERA TENU POUR RESPONSABLE DE DOMMAGES DIRECTS, INDIRECTS, ACCESSOIRES, PARTICULIERS OU EXEMPLAIRES (Y COMPRIS L'ACHAT DE BIENS ET DE SERVICES DE SUBSTITUTION, LA PERTE DE JOUISSANCE, DE DONNÉES OU DE PROFITS, OU L'INTERRUPTION D'ACTIVITÉ), QUELLES QU'EN SOIENT LA CAUSE ET LA DOCTRINE DE RESPONSABILITÉ, QU'IL S'AGISSE DE RESPONSABILITÉ CONTRACTUELLE, STRICTE OU DÉLICTUELLE (Y COMPRIS LA NÉGLIGENCE OU AUTRE) DÉCOULANT DE L'UTILISATION DE CE LOGICIEL, MÊME SI LA SOCIÉTÉ A ÉTÉ INFORMÉE DE LA POSSIBILITÉ DE TELS DOMMAGES.

NetApp se réserve le droit de modifier les produits décrits dans le présent document à tout moment et sans préavis. NetApp décline toute responsabilité découlant de l'utilisation des produits décrits dans le présent document, sauf accord explicite écrit de NetApp. L'utilisation ou l'achat de ce produit ne concède pas de licence dans le cadre de droits de brevet, de droits de marque commerciale ou de tout autre droit de propriété intellectuelle de NetApp.

Le produit décrit dans ce manuel peut être protégé par un ou plusieurs brevets américains, étrangers ou par une demande en attente.

LÉGENDE DE RESTRICTION DES DROITS : L'utilisation, la duplication ou la divulgation par le gouvernement sont sujettes aux restrictions énoncées dans le sous-paragraphe (b)(3) de la clause Rights in Technical Data-Noncommercial Items du DFARS 252.227-7013 (février 2014) et du FAR 52.227-19 (décembre 2007).

Les données contenues dans les présentes se rapportent à un produit et/ou service commercial (tel que défini par la clause FAR 2.101). Il s'agit de données propriétaires de NetApp, Inc. Toutes les données techniques et tous les logiciels fournis par NetApp en vertu du présent Accord sont à caractère commercial et ont été exclusivement développés à l'aide de fonds privés. Le gouvernement des États-Unis dispose d'une licence limitée irrévocable, non exclusive, non cessible, non transférable et mondiale. Cette licence lui permet d'utiliser uniquement les données relatives au contrat du gouvernement des États-Unis d'après lequel les données lui ont été fournies ou celles qui sont nécessaires à son exécution. Sauf dispositions contraires énoncées dans les présentes, l'utilisation, la divulgation, la reproduction, la modification, l'exécution, l'affichage des données sont interdits sans avoir obtenu le consentement écrit préalable de NetApp, Inc. Les droits de licences du Département de la Défense du gouvernement des États-Unis se limitent aux droits identifiés par la clause 252.227-7015(b) du DFARS (février 2014).

#### **Informations sur les marques commerciales**

NETAPP, le logo NETAPP et les marques citées sur le site<http://www.netapp.com/TM>sont des marques déposées ou des marques commerciales de NetApp, Inc. Les autres noms de marques et de produits sont des marques commerciales de leurs propriétaires respectifs.